# **BCom U.S. Robotics<sup>®</sup>**

# READ **ME** FIRST! 56K Faxmodem Installation Guide For Windows 95

For Windows 3.x installation instructions, refer to the electronic manual on the *Connections*™ CD-ROM.

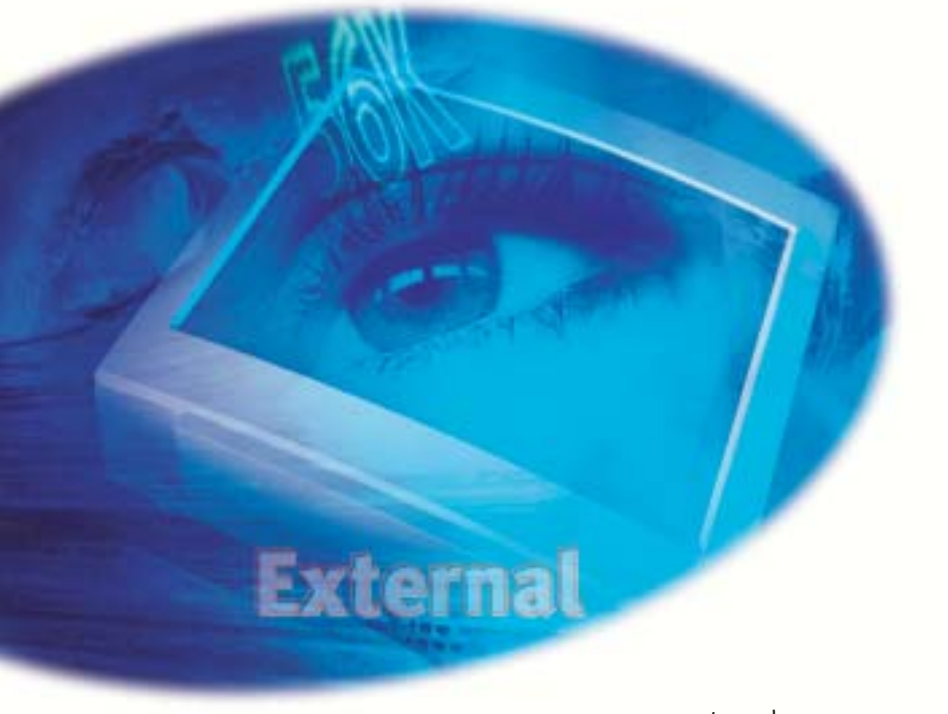

1 Pre Write the The serial sticker on modem's b Shut down

> $\mathbf{z}$  Con Connect o included) computer

> > **NOT** back  $232, '$ or PA

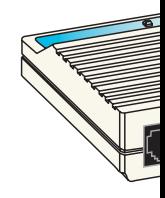

part number 1.024.1503-00

#### B f Y B i

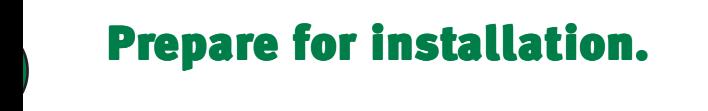

Write the modem's serial number in the box below. The serial number is located on the white bar code sticker on the underside of the modem and on the modem's box.

Shut down Windows and turn off your computer.

### Connect the modem to the computer. computer.

Connect one end of the RS-232 serial cable (not included) to the modem and the other to your computer's serial port.

**NOTE:** When looking for the serial port label on the back of your computer, look for COM, MODEM, RS-232, 10101, or SERIAL. Do not use AUX, GAME, LPT, or PARALLEL.

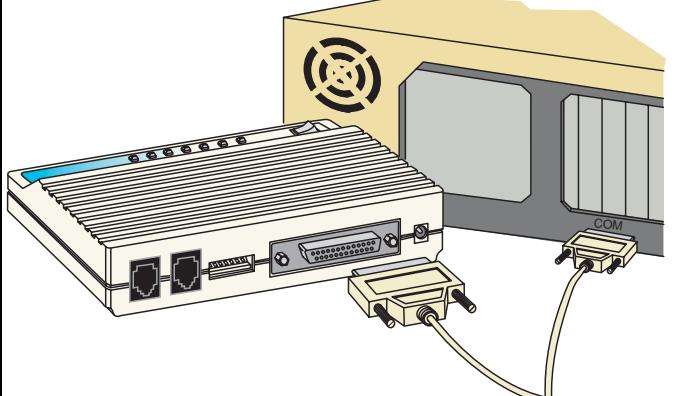

## **7 Plug in the modem's pow** supply.

Plug the power supply into the modem's pow (labeled  $\Box$  on the modem's underside) and an electrical outlet. Turn on the modem. 1 light should illuminate.

> **NOTE:** If the CS light does not illuminate or other light illuminate, make sure that only DIP switches 3, 5, an are in the down position. (The DIP switches are loca next to the phone jacks on the back of the modem.) may also be using the wrong serial cable or the wr power supply. See the "Before You Begin" section at beginning of this Installation Guide for more informat

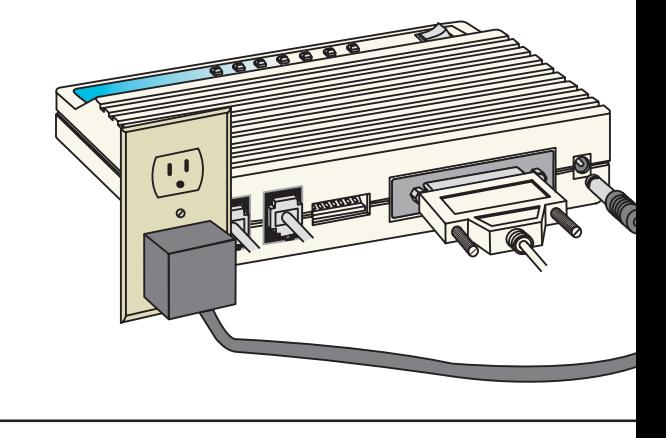

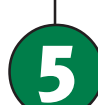

## Install the modem driver

Turn on your computer. When your desktop reinsert the Connections CD into your CD-ROM

If you see a "New Hardware Found" screen have Windows  $25$  Version A: Choose

### 's power

dem's power jack derside) and into modem. The CS

nate or other lights witches 3, 5, and 8 itches are located fthe modem.) You able or the wrong gin" section at the more information.

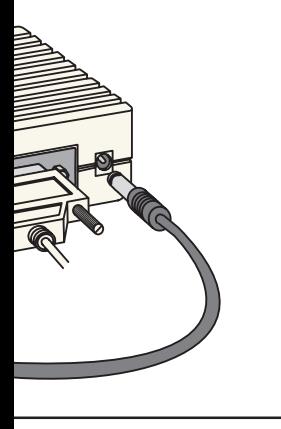

## drivers.

r desktop returns, ur CD-ROM drive.

nd" screen, you hoose

### Verify that the modem is properly installed.

6

When your desktop returns, verify that your modem is properly installed. Click **A** start, point to **R**<sub>t</sub> Settings, and click **R** Control Panel . Double-click the Modemsicon. When the "Modems Properties" screen appears, you should see a description of your modem. Click on the description of your modem and then click the Diagnostics | tab. Write down the COM port to which your modem is assigned (for example, **B** COM1 ) in the box below. Click **Move lift** 1. The modem's command set should appear in the box.  $Click \fbox{ or } then click \fbox{.}$ 

#### **COM Port:**

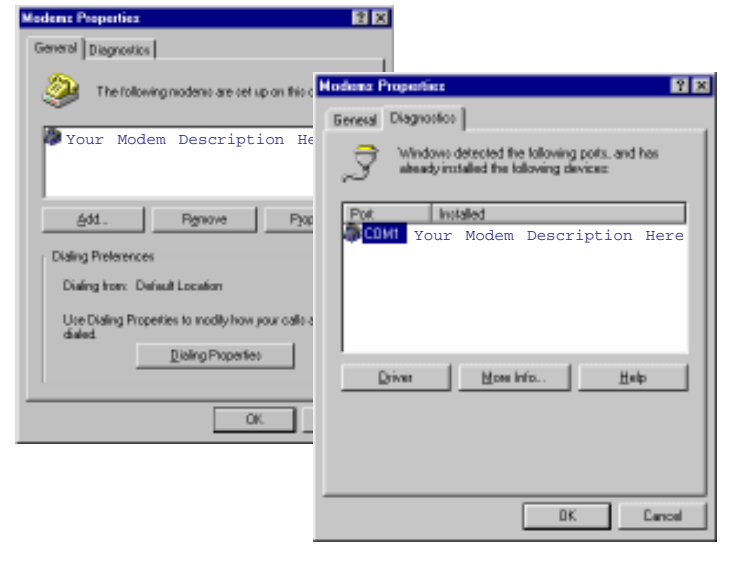

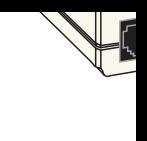

## **Before You Begin**

#### Use the right cable.

To install the modem, you need an RS-232 serial cable. This is also known as a "modem cable" or a "PC to modem" cable. This cable is not included. Do not use a null modem cable or a printer cable. Look at the COM port on the back of your computer to determine the type of cable you need.

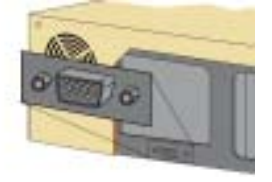

You need a DB9/DB25M RS-232 serial cable

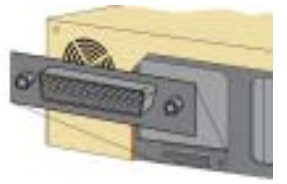

You need a DB25/DB25M RS-232 serial cable

#### Use the power supply that came with your modem.

While other power adapters may fit into your modem's power jack, they may damage the modem or cause it to operate irratically.

#### Look at the labels.

Note these icons on the modem's underside:

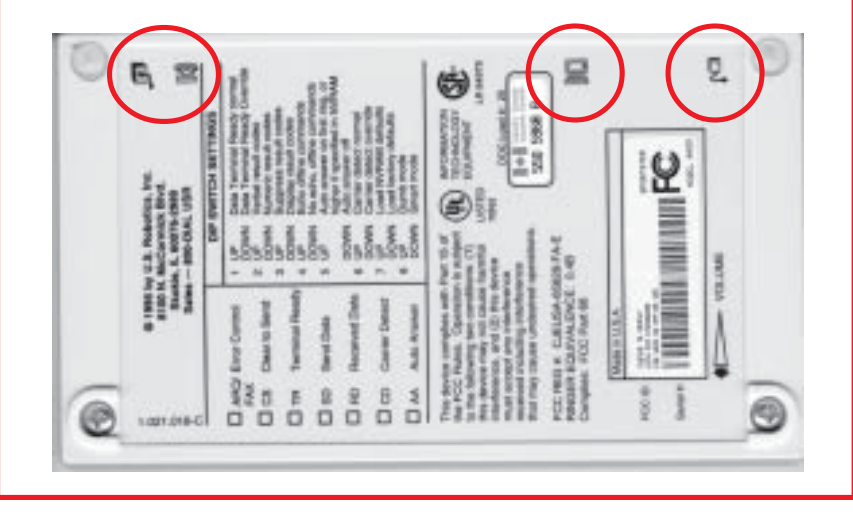

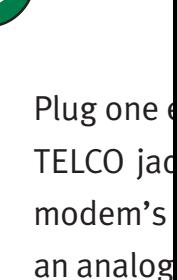

Cor

WAR

phone digita unsur

When you telephone telephone'

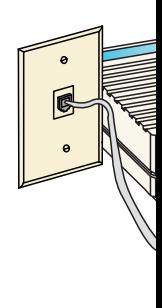

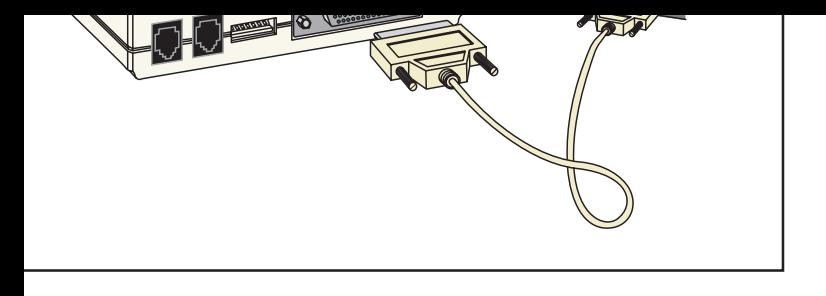

## Connect the modem to an analog phone line.

Plug one end of the included phone cord into the TELCO jack on the modem (labeled  $\Box$  on the modem's underside) and plug the other end into an analog phone jack.

> **WARNING:** Many offices and some homes have digital phone lines. The modem will be damaged if you use a digital phone line. Call your phone company if you are unsure which type of line you have.

When you are not using the modem, you can use a telephone on the modem's phone line. Plug the telephone's cord into the modem's PHONE jack.

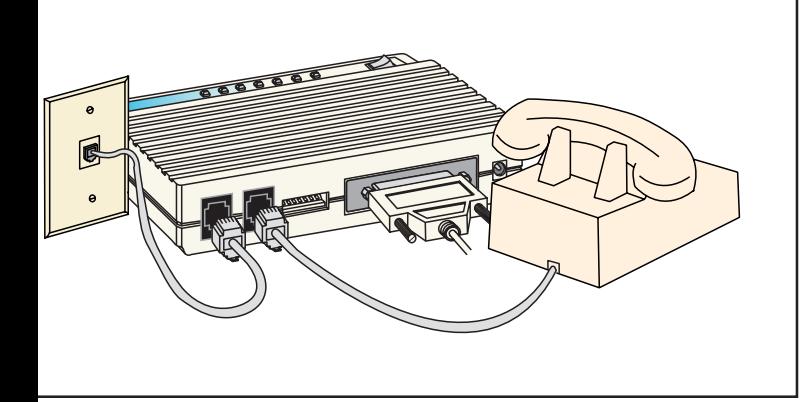

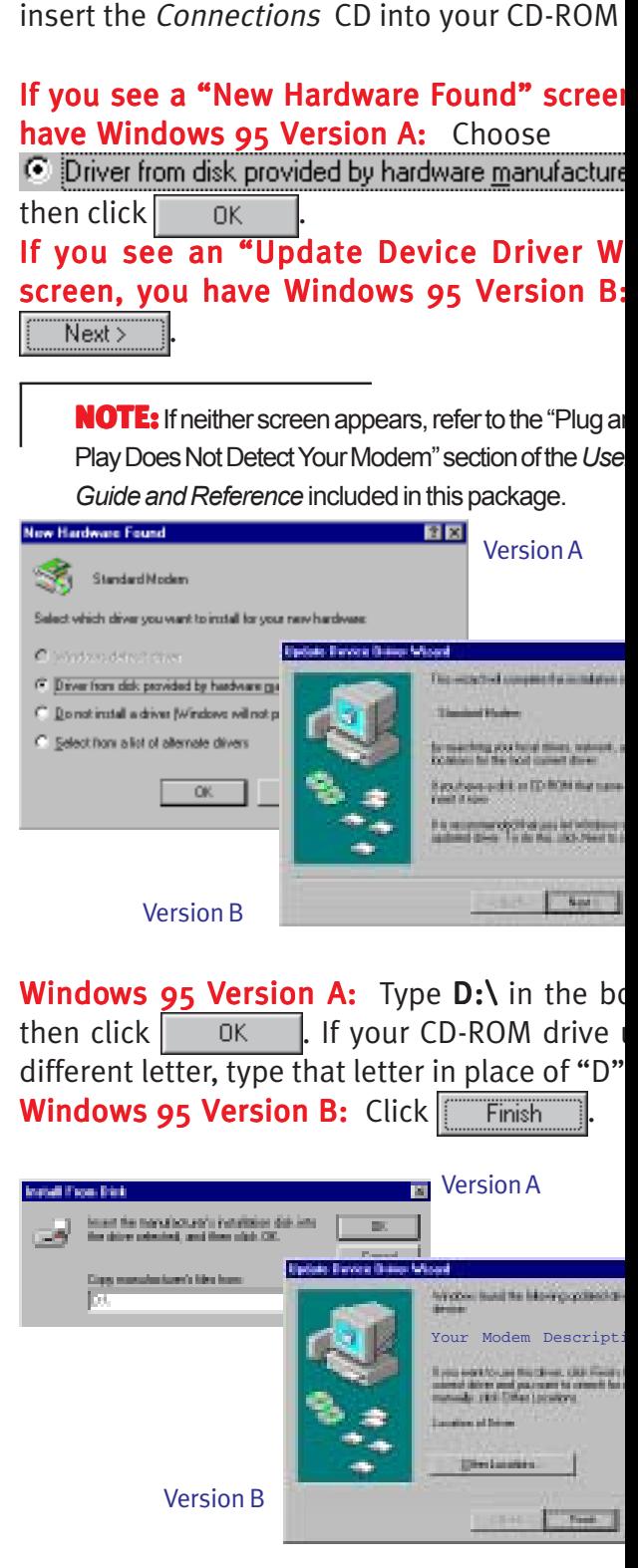

 $\sqrt{2}$  y points the points of  $\sqrt{2}$ 

p , ur CD-ROM drive.

nd" screen, you hoose : <u>m</u>anufacturer¦ and

Driver Wizard" **Version B:** Click

rto the "Plug and tion of the *User's* ackage.

Version A

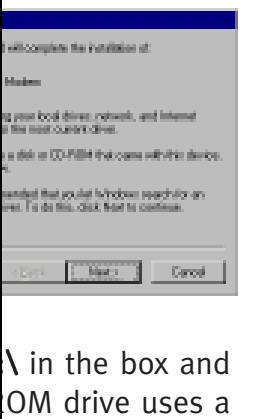

lace of "D".

. Finish sion A

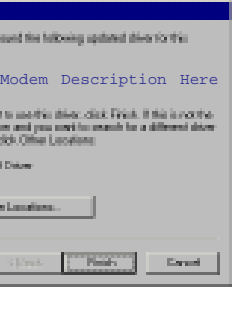

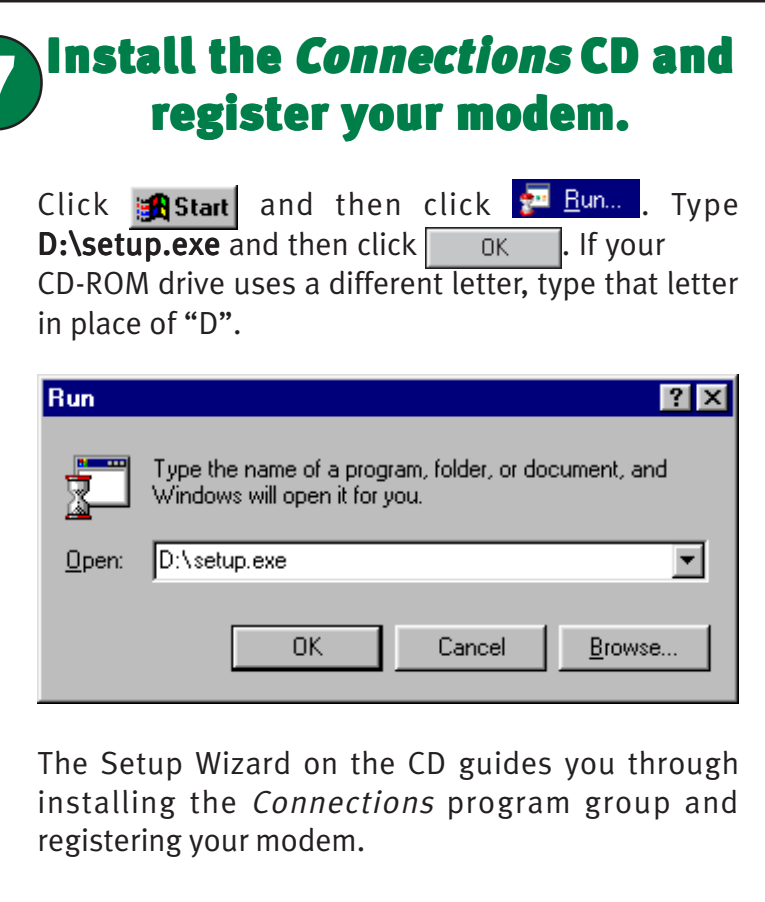

For instructions on how to install software from the CD, see the "Software Installation" chapter in the User's Guide Reference.

**For troubleshooting help or to find out how to contact technical support, see the "Troubleshooting and Online Help Resources" chapter in the** *User's Guide Reference.*

\*IMPORTANT! In accordance with the ITU-T standard for 56K transmissions, this modem is capable of 56 Kbps downloads. However, due to FCC rules which restrict power output of the service providers' modems, current download speeds are limited to 53 Kbps. Actual speeds may vary depending on line conditions and other factors. Uploads from users to server equipment travel at speeds up to 31.2 Kbps. An analog phone line compatible with the ITU-T 56K standard or x2 technology, and an Internet provider or corporate host site compatible with the ITU-T 56K standard or x2 technology are necessary for these high-speed downloads.

3Com and U. S. Robotics are registered trademarks; x2 and Connections are trademarks of 3Com Corporation or its subsidiaries. Windows is a registered trademark of Microsoft Corp. All other trademarks are used for identification purposes only and may be trademarks and/or registered trademarks of their respective companies. Copyright ©1998 3Com Corporation or its subsidiaries. All rights reserved.